# **Aula 2 - Leitura de Imagens**

# 1. Imagem Digital

Uma imagem digital pode ser definida por uma função bidimensional, da intensidade de luz refletida ou emitida por uma cena, na forma  $I(x,y)$ ; onde os valores de I representam, a cada coordenada espacial (x,y), a intensidade da imagem nesse ponto. Essa intensidade é representada por um **valor inteiro, não-negativo e finito**, chamado **nível de cinza**. A cada ponto imageado pelos sensores, corresponde a uma área mínima denominada "pixel" (picture cell), que deve estar geograficamente identificado, e para o qual são registrados valores digitais relacionados a intensidade de energia refletida em faixas (bandas) bem definidas do espectro eletromagnético.

# 2. Caracterização de imagens

Pode-se representar uma imagem por uma matriz de dados, onde as linhas e colunas definem as coordenadas espaciais do "pixel". Para isto utiliza-se um número finito de bits para representar a radiância da cena para cada "pixel".

**Radiância** é o fluxo radiante que provém de uma fonte, numa determinada direção, por unidade de área.

A quantificação da radiância contínua de uma cena é representada pelos níveis de cinza discretos na imagem digital, é dada por um número de bits por "pixel" para produzir um intervalo de radiância. Os sensores da nova geração obtêm normalmente imagens em 8 ou 10 bits (equivalente a 256 ou 1024 níveis digitais).

3. Resolução e Bandas

O SPRING permite a entrada direta de imagens provenientes dos satélites Landsat, SPOT, NOAA e ERS-1. Cada uma destas imagens apresenta características distintas quanto à **resolução**. Imagens analógicas como fotografias em papel também podem ser tratadas pelo SPRING, podendo ser importadas no formato TIFF, GeoTIFF ou RAW após serem "scanerizadas".

**Resolução** é uma medida da habilidade que um sistema sensor possui de distinguir entre respostas que são semelhantes espectralmente ou próximas espacialmente. A resolução pode ser classificada em espacial, espectral e radiométrica.

- **Resolução espacial**: mede a menor separação angular ou linear entre dois objetos. Por exemplo, uma resolução de 20 metros implica que objetos distanciados entre si a menos que 20 metros, em geral não serão discriminados pelo sistema.
- **Resolução espectral**: é uma medida da largura das faixas espectrais do sistema sensor. Por exemplo, um sensor que opera na faixa de 0.4 a 0.45 m tem uma resolução espectral menor do que o sensor que opera na faixa de 0.4 a 0.5 *u*m.
- **Resolução radiométrica**: está associada à sensibilidade do sistema sensor em distinguir dois níveis de intensidade do sinal de retorno. Por exemplo, uma resolução de 10 bits (1024 níveis digitais) é melhor que uma de 8 bits.

Com o "**Impima**" o usuário faz a leitura de imagens digitais (de satélite, fotos *scanerizadas*, etc) para converter para o formato GRIB.

4. Leitura e Conversão de Imagem

# ⇒ *Inicializando o IMPIMA*

- # *Iniciar – Programas – Spring - Impima*

\* A figura a seguir apresenta o módulo de leitura de imagens (**impima**).

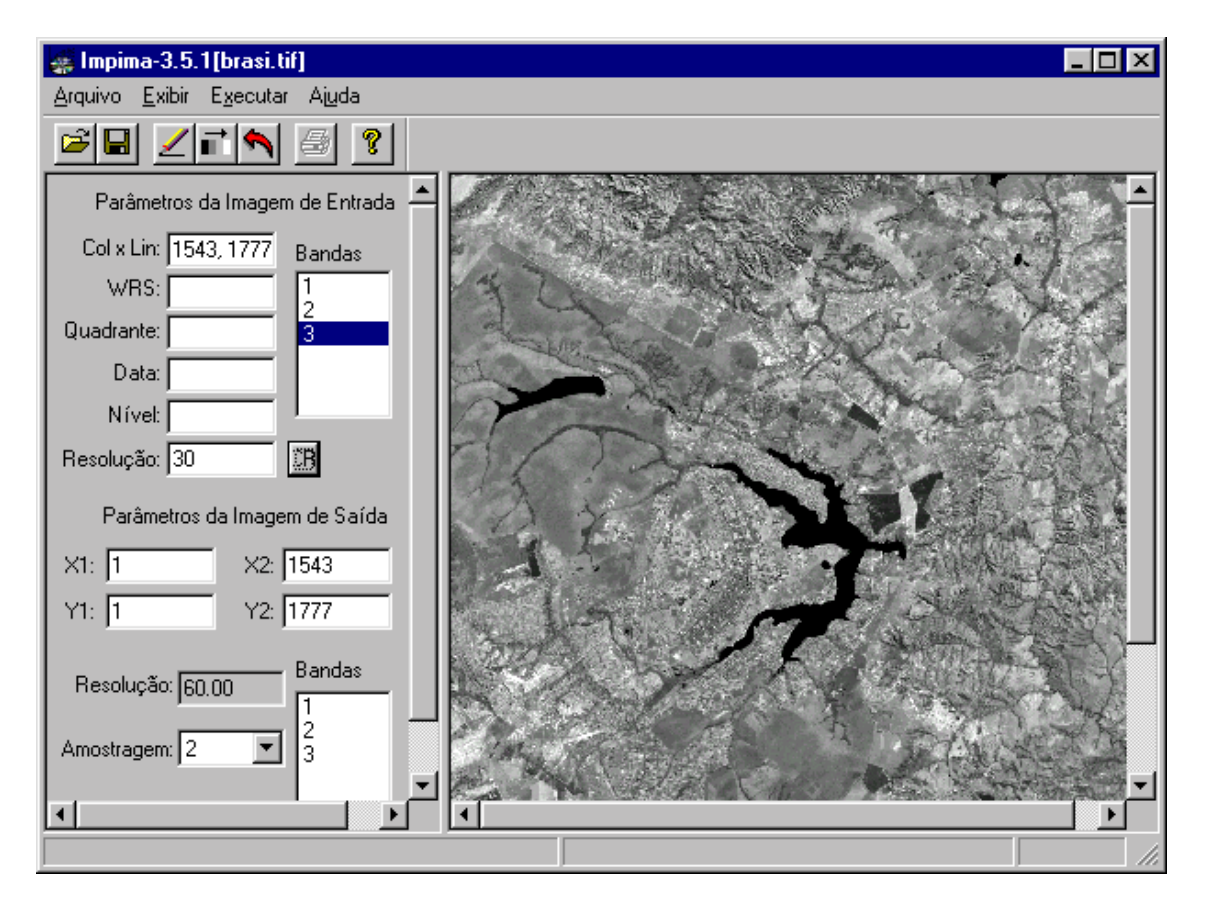

**NOTA**: A seguir será apresentado o procedimento para a conversão de uma imagem TIFF.

4.1. Conversão de Imagem (TIFF)

# ⇒ *Selecionando e visualizando a imagem TIFF:* **Impima**

- [Arquivo] [Abrir...] ou botão

**Abrir**

- (Arquivos do Tipo: ⇔ Arquivos TIFF (\*.tif))
- (Pasta | Tutor\_10aulas\Imagens)
- (Arquivo | brasi.tif)
- (Abrir)

#### **Impima**

- *\* Observe que os Parâmetros da Imagem de Entrada são apresentados.*
- $-$  (Bandas | 3)
- {Resolução: 30}
- [Executar] [Desenhar] ou botão

# ⇒ *Selecionando bandas e região de interesse na imagem para gravar:* **Impima**

\* *Selecionar área com cursor sobre a imagem (como se fosse um zoom). A área a ser trabalhada deve recobrir a região mostrada na figura abaixo. Se preferir digite os valores de X1,X2,Y1 e Y2 apresentados na DICA abaixo.*

- [Executar] [Desenhar] ou botão

*- Se desejar utilize o botão*  $\sum p$ ara *recompor toda imagem e também o botão*  $\prod d$ e *contraste para melhorar a seleção da área de interesse.*

- (Bandas | 1, 2 e 3) em *Parâmetros da Imagem de Saída*

- (Amostragem ⇔ 1)  *para manter a resolução de 30 metros*
- [Arquivo] [Salvar Como...] ou botão

# **Salvar como**

- *\* Selecione o local onde deseja salvar o arquivo GRIB.*
- (Pasta | Tutor\_10aulas\Imagens)
- {Nome do Arquivo: Brasilia}
- *\* Apenas substitua o \* de (\*.grb) pelo nome acima.*
- (Salvar)

# **Impima**

- [Arquivo] [Sair]

**NOTA**: A imagem é gravada automaticamente em disco com a extensão **\*.grb**. Assim, este arquivo imagem está pronto para ser georreferenciado no **SPRING**, e ser incluído em um projeto, para posterior tratamento.

**DICA: Para facilitar a escolha da região da imagem de modo a cobrir toda área do projeto, utilize os seguintes valores em "Parâmetros da Imagem de Saída"; X1 = 300, X2 = 1160, Y1 = 400, Y2 = 1280. Clique em Desenhar para selecionar a área, antes de salvar a imagem.**

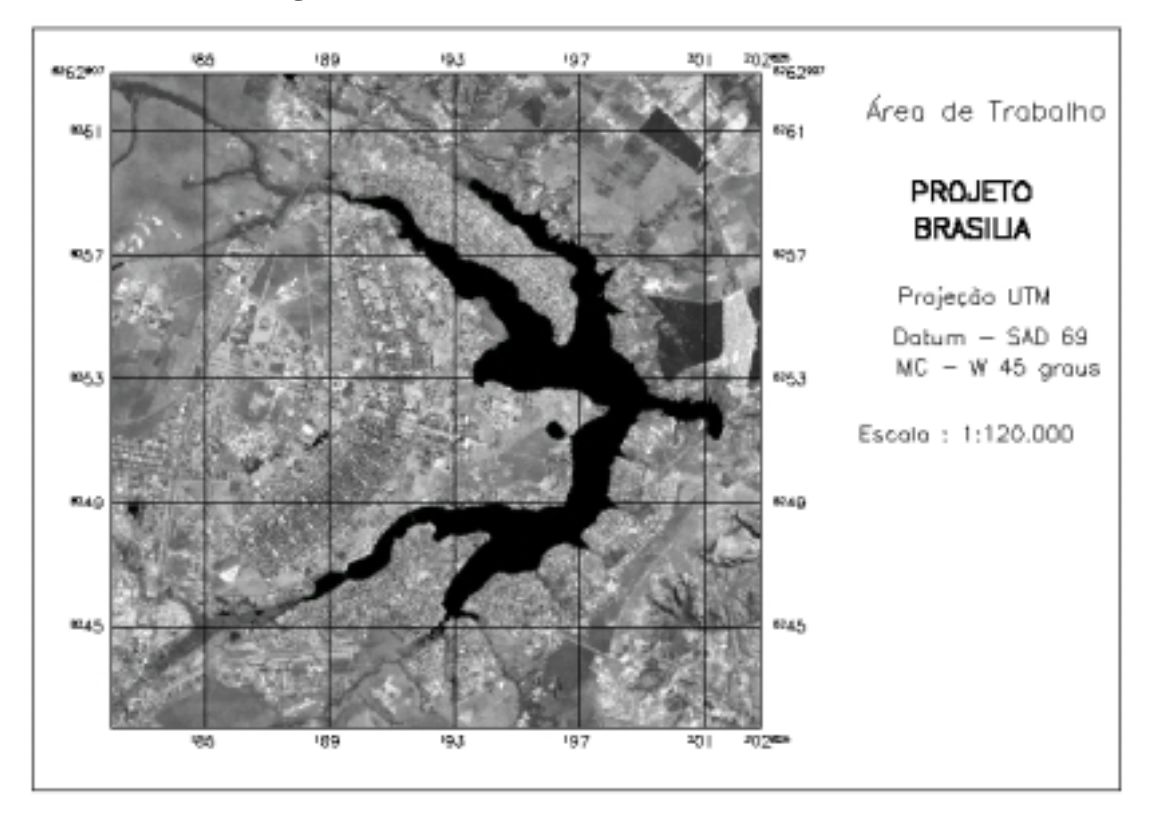